# Instrukcja Moduł kamery z WiFi KAMIP-155 / 46

# Spis treści:

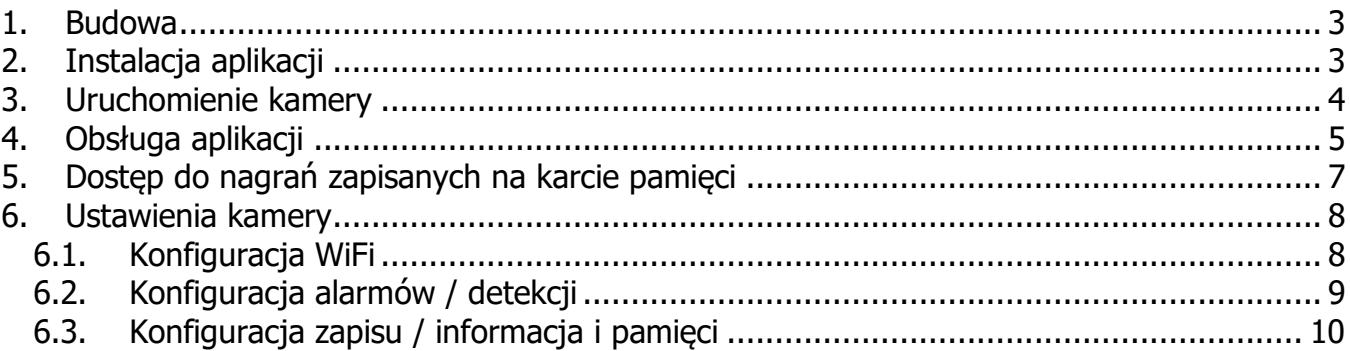

#### <span id="page-2-0"></span>**1. Budowa**

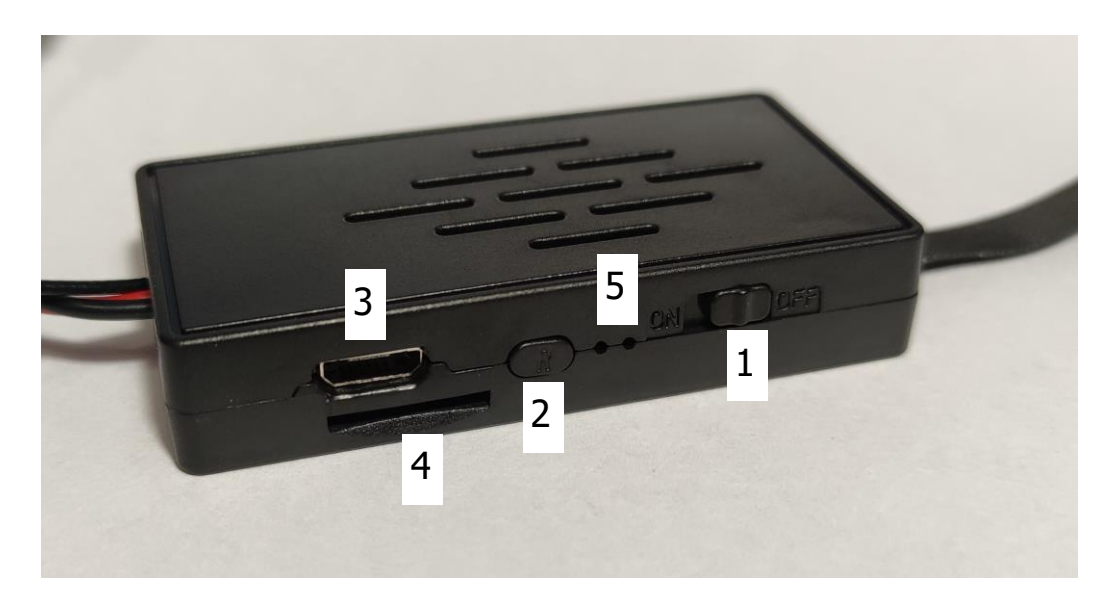

- 1. Włącznik
- 2. Przycisk RESET (przywrócenie ustawień fabrycznych przytrzymać 8 sek.)
- 3. Złącze microUSB do ładowania
- 4. Slot karty pamięci
- 5. Wskaźniki stanu pracy i zasilania

# <span id="page-2-1"></span>**2. Instalacja aplikacji**

Aplikacja do obsługi kamery nazywa się **LookCamPro**. W celu jej instalacji należy ją znaleźć w sklepie Play Google'a. Można również zeskanować poniższy kod QR w celu ręcznej instalacji.

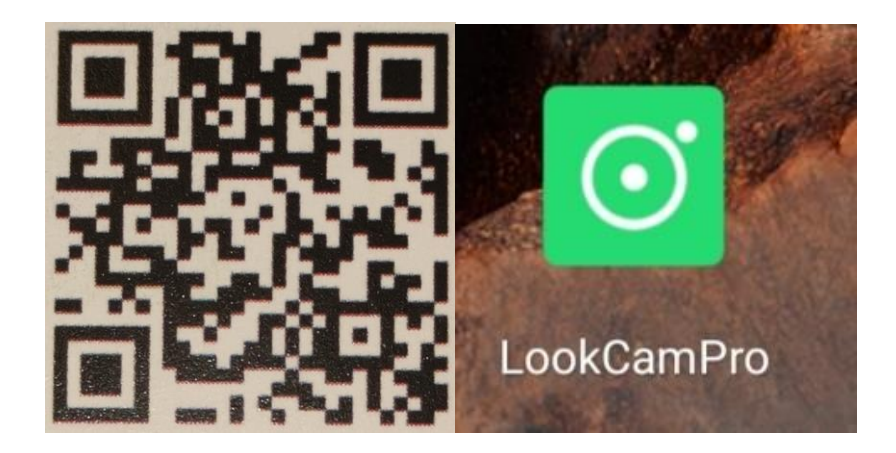

# <span id="page-3-0"></span>**3. Uruchomienie kamery**

W celu włączenia urządzenia przełączamy włącznik. Zapalą się diody wewnątrz, co można podejrzeć poprzez szczeliny. W tym czasie można włączyć WiFi w telefonie i wyszukać wszystkie dostępne sieci. Po kilkudziesięciu sekundach od uruchomienia pojawi się niezabezpieczona hasłem sieć o nazwie zaczynającej się od **TUT-.** Łączymy się z nią.

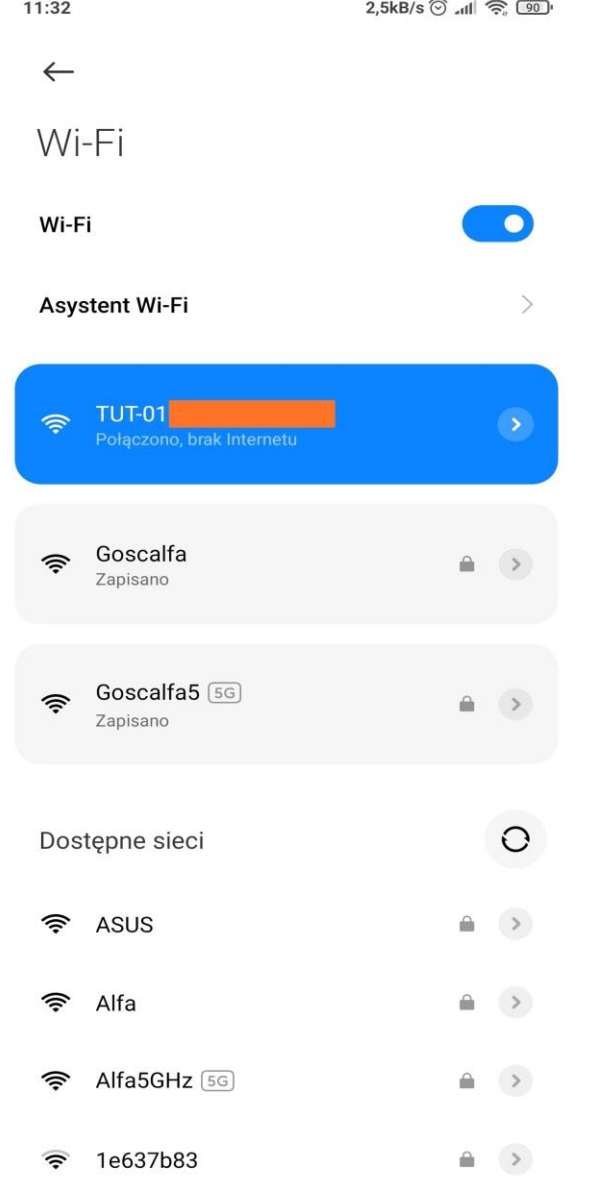

.

#### <span id="page-4-0"></span>**4. Obsługa aplikacji**

Po włączeniu aplikacji pojawi się poniższy ekran. Kamerę trzeba dodać ręcznie klikając plus.

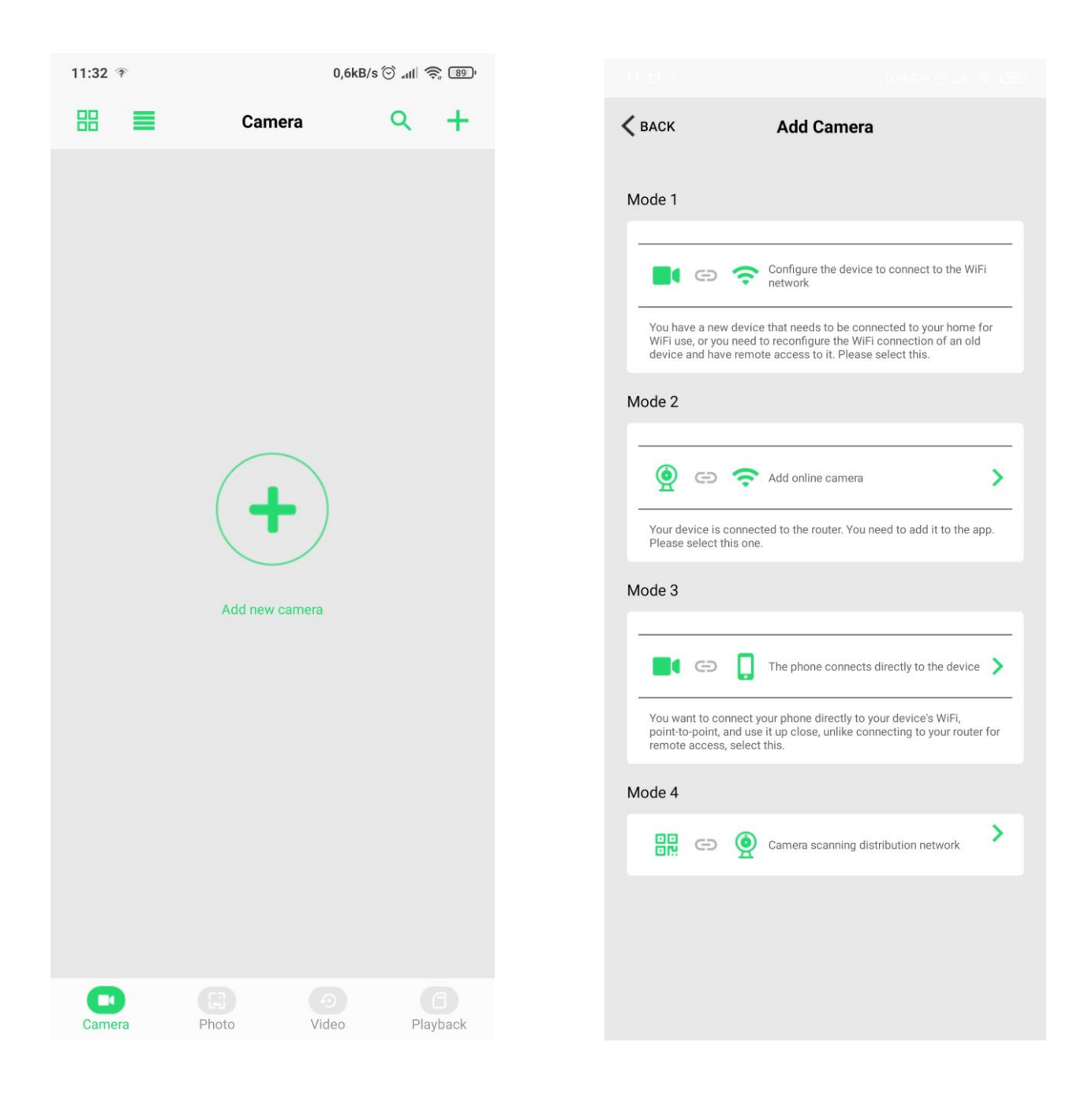

Pojawią się cztery opcje. W kolejności od góry:

- 1. Konfiguracja kamery do połączenia z zewnętrznym punktem dostępowym (routerem).
- 2. Dodanie kamery ręcznie poprzez wpisanie jej UID i hasła lub zeskanowanie kodu QR. Wszystkie te dane dostępne są na naklejce na urządzeniu.
- 3. Konfiguracja kamery do połączenia z telefonem bezpośrednio.

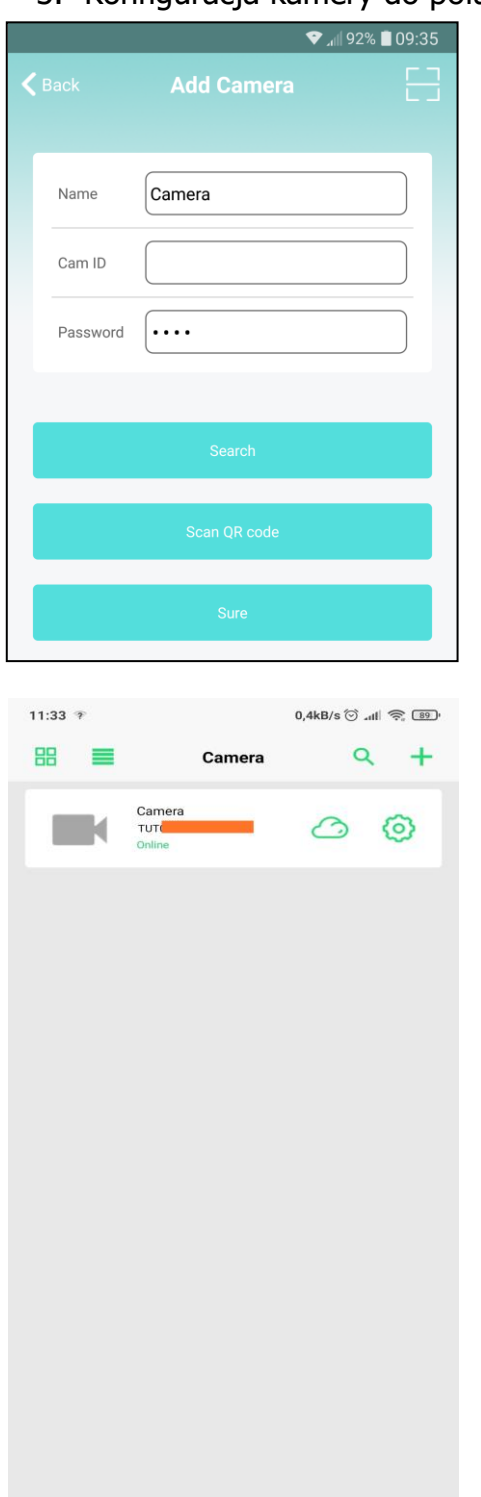

œ

Wybieramy drugą opcję. Pojawi się ekran z polami do wpisania danych kamery. Klikamy przycisk Search i wybieramy znalezione urządzenie. Dane kamery wypełnią się automatycznie. Zatwierdzamy klikając Sure.

Po dodaniu kamery pojawi się ona na głównym ekranie. Na początku będzie widoczny symbol kamery, który później zastapi zrzut z tego, co widzi oraz kilka przycisków pod spodem.

W kolejności od lewej strony:

- 1. Camera lista dostępnych kamer.
- 2. Photo dostęp do zrobionych zdjęć.
- 3. Video dostęp do zapisanych nagrań video.
- 4. Playback odtwarzanie nagrań z karty pamięci

Symbolem zębatki przechodzimy do ustawień kamery (wyjaśnione dalej).

 $\begin{array}{c}\n\boxed{)}\n\end{array}$ Playback

 $\frac{1}{\sqrt{2}}$ 

Po kliknięciu na kamerę zostaniemy przeniesieni do podglądu na żywo.

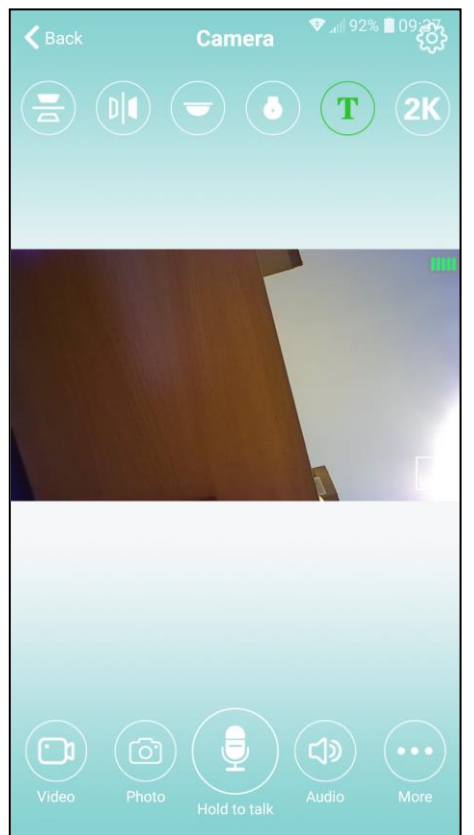

Na górze ekranu znajdują się przyciski (od lewej):

- $\triangleright$  odbicie obrazu w pionie
- $\triangleright$  odbicie obrazu w poziomie
- włączenie/wyłączenie wskaźników diodowych
- włączenie/wyłączenie podczerwieni (opcja nieobsługiwana)
- $\triangleright$  stempel daty i czasu (opcja nieobsługiwana)
- zmiana rozdzielczości obrazu podglądu

Na dole ekranu znajdują się przyciski (od lewej):

- $\geq$  zapis video tego co widzi kamera lokalnie na telefonie
- wykonanie zrzutu obrazu kamery
- $\triangleright$  przekazania glosu do kamery (opcja nieobsługiwana)
- włączenie podsłuchu tego co się dzieje w miejscu instalacji kamery
- ustawienie parametrów obrazu i dźwięku (jasność, kontrast, głośność mikrofonu i głośnika)

Symbolem zębatki w prawym górnym rogu ekranu przechodzimy do ustawień kamery (wyjaśnione dalej).

# <span id="page-6-0"></span>**5. Dostęp do nagrań zapisanych na karcie pamięci**

Po kliknięciu przycisku Playback dostępnego pod listą dodanych kamer na ekranie głównym uzyskamy dostęp do plików zapisanych na karcie pamięci, pojawi się spis nagrań posegregowanych datami.

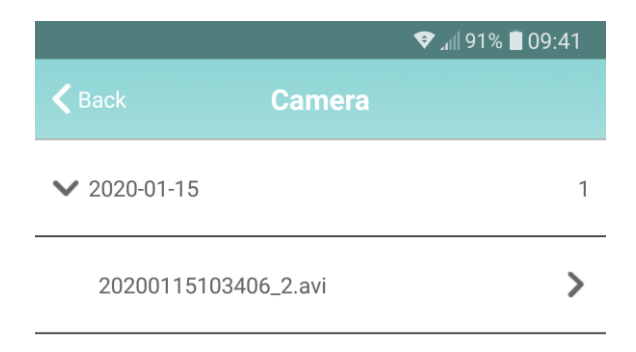

Po kliknięciu daty rozwinie się lista nagrań. Krótkie kliknięcie na nagraniu odtwarza je. Nie ma możliwości ściągnięcia pliku zdalnie. Pośrednio można to zrobić podczas odtwarzania klikając przycisk Video. Wtedy powstanie kopia utworzona w pamięci telefonu.

Długie przytrzymanie nagrania na liście umożliwi jego zdalne skasowanie z karty pamięci.

#### <span id="page-7-0"></span>**6. Ustawienia kamery**

Po kliknięciu przycisku zębatki. Pojawi się ekran ustawień.

W kolejności od góry:

- $\triangleright$  Kod OR do udostepniania kamery
- $\triangleright$  Konfiguracja WiFi
- Zmiana hasła dostępu
- $\triangleright$  Konfiguracja daty i czasu
- Konfiguracja alarmów / detekcji
- $\triangleright$  Konfiguracja zapisu / informacja o pamięci
- $\triangleright$  Restart urządzenia
- $\triangleright$  Reset urządzenia
- $\triangleright$  Skasowanie urządzenia

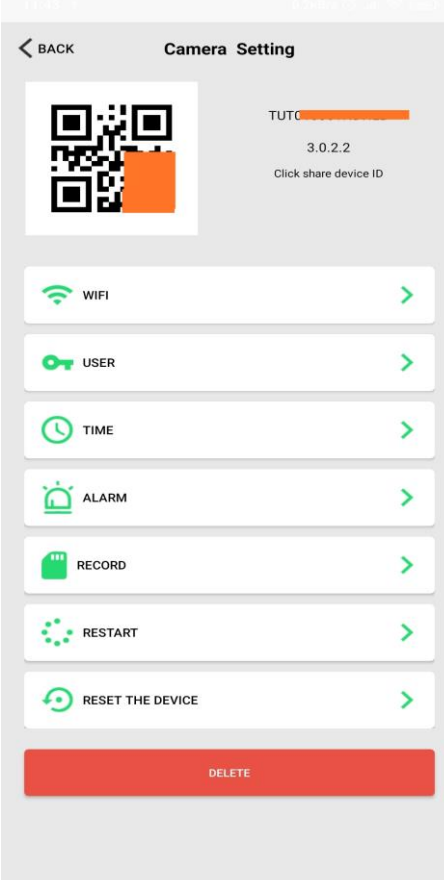

#### <span id="page-7-1"></span>6.1. Konfiguracja WiFi

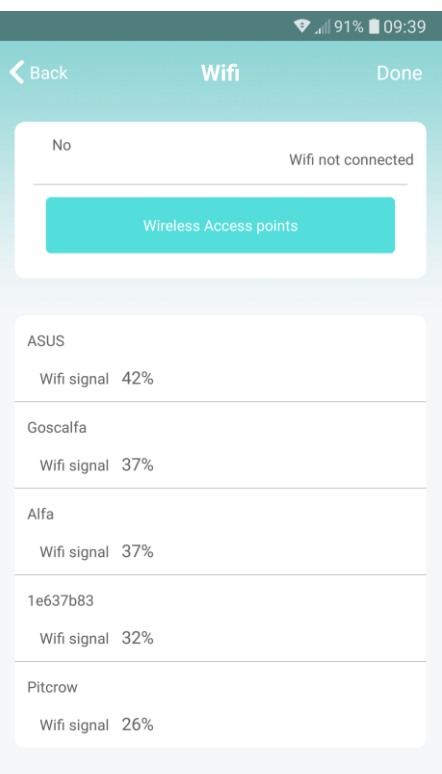

Po kliknięciu na opcję Wi-Fi pojawi się ekran konfiguracji WiFi. Klikamy przycisk Wireless Access Points. Jak ustawimy kamerę w miejscu gdzie stoi router z WiFi z dostępem do internetu będzie możliwość przełączenia kamery na ten router. W tym celu wystarczy wybrać tę, którą znamy (postawioną przez nasz router) i wpisać hasło w odpowiednim polu. Zatwierdzamy. Nastąpi reset urządzenia i po kilkudziesięciu sekundach kamera połączy się z wybraną siecia. Od tej chwili dostep do ustawień, nagrań i podglądy na żywo będzie można uzyskać łącząc telefon z Internetem (przez wifi lub korzystając z GSM)

Jedyną możliwością powrotu do punktu dostępowego stawianego bezpośrednio przez kamerę jest jej reset do ustawień fabrycznych, który można wykonać poprzez aplikację (Reset the device) lub poprzez przyciśnięcie i przytrzymanie przez 10 s przycisku RESET na urządzeniu. W związku z tym, że ustawienia w takim przypadku są zerowane, całą konfigurację należy przejść od początku. Kamera nadal powinna być widoczna w aplikacji.

## <span id="page-8-0"></span>6.2. Konfiguracja alarmów / detekcji

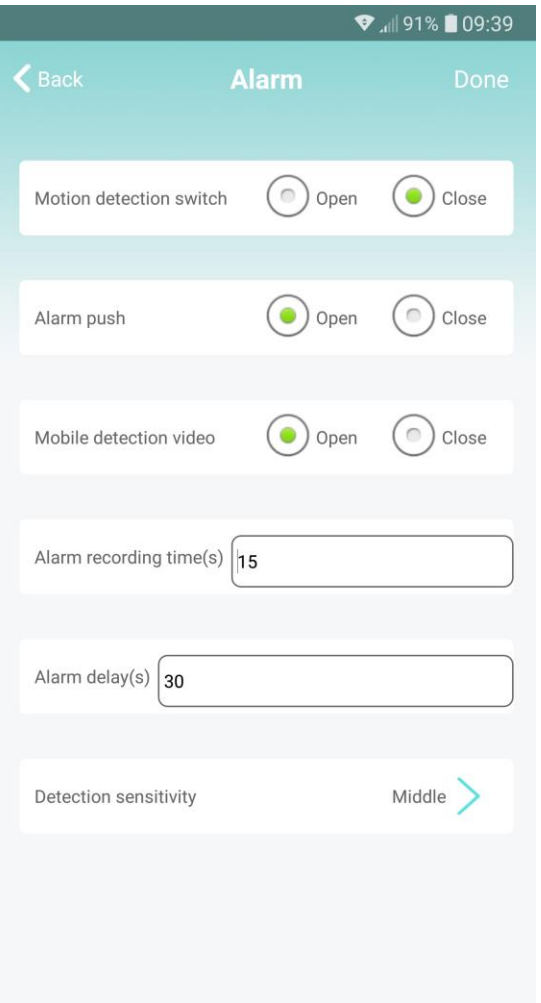

Menu **Alarm** pozwala na włączenie detekcji ruchu, ustawienie jej czułości oraz związanych z nią ustawień.

Standardowo detekcja jest wyłączona. Aby ją włączyć należy zaznaczyć pole Open przy opcji Motion detection switch. Opcja Alarm Push powoduje wyświetlenie informacji o alarmie na telefonie z zainstalowaną aplikacją za każdym razem jak moduł wykryje ruch. Włączona opcja Mobile detection video powoduje zapis filmu przy każdym wykryciu ruchu. Opcja poniżej pozwala na ustawienie czasu trwania tego nagrania. Alarm delay to czas po jakim moduł się znów uzbroi po ostatnim wzbudzeniu i będzie gotowy do wysyłania wiadomości alarmowych. Ostatnia opcja – Detection sensitivity umożliwia ustawienie poziomu czułości detekcji (są trzy). Po ustawieniu wszystkich opcji zatwierdzamy.

## <span id="page-9-0"></span>6.3. Konfiguracja zapisu / informacja i pamięci

W tej kategorii są wszelkie ustawienia dotyczące zapisu na karcie.

Idąc od góry mamy:

- Informację o maksymalnej i aktualnej ilości wolnej przestrzeni na karcie pamięci
- Podział nagrań na pliki o określonej długości
- Ustawienie jakości nagrania (w tym module zawsze HD)
- $\triangleright$  Przycisk trybu zapisu
	- Stop video nagranie zatrzymane Throughout the video – zapis ciągły Alarm video – zapis z detekcji ruchu Timing video – nagrywanie kalendarzowe z możliwością ustawienia godziny startu i zakończenia zapisu, która pojawia się po wybraniu tej opcji
- Czy zapisywać dźwięk
- $\triangleright$  Czy zapisywać obraz
- $\triangleright$  Sformatowanie karty pamięci

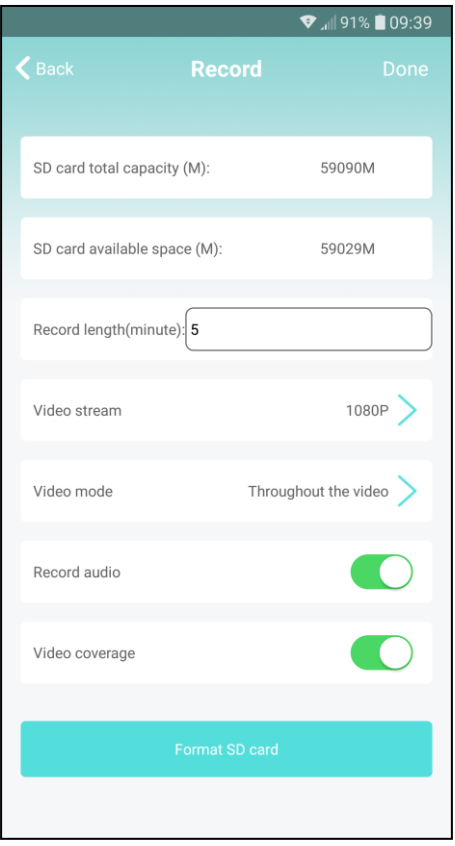